## HOW TO CREATE A NEW ACCOUNT

If you are not a current user on <u>www.atitesting.com</u>, you must create a new account to access the student portal or to make a purchase from ATI's online store. Follow the steps below to create a new account.

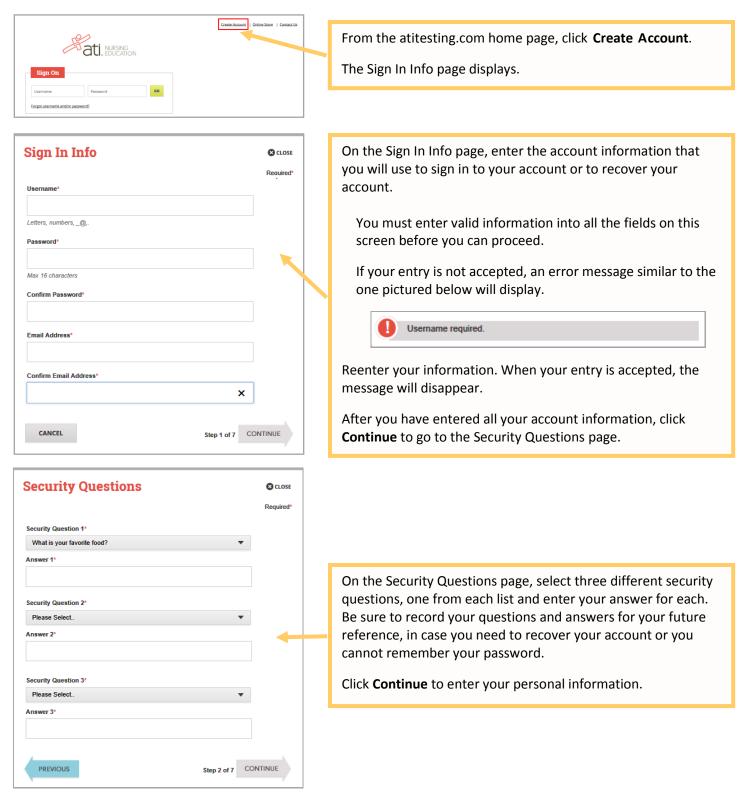

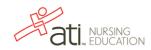

| Personal Info  Required*  First Name*  MI Last Name*  Address 1* Address 2  City* ZIP/Postal Code*  City* Dease Select.  Phone  (nnn) nnn-nnn   Previous  Step 3 of 7 CONTINUE                                                                                                    | On the Personal Info page, enter your contact information. The<br>following fields are required:<br><ul> <li>First Name</li> <li>Last Name</li> <li>Address 1</li> <li>City</li> <li>ZIP/Postal Code</li> <li>Country</li> <li>State/Province</li> </ul> <li>Click Continue to enter your Institution information.</li> |
|----------------------------------------------------------------------------------------------------|----------------------------------------------------------------------------------------------------|
| Institution Info       CLOSE         Required*         Institution*         Please Select.         Student ID         Credentials         PhD, RN, BSN, MSN, MS, NP, AACE         Non-degree seeking         Expected Graduation Date*         MM/DD/YYYY                                                                                           | On the Institution Info page, select Essex County College AH<br>from the list and if you are seeking a degree, enter a date in<br><i>Expected Graduation Date</i> . All other fields are optional.<br>Click <b>Continue</b> to enter your Demographic Info.                                                             |
| Demographic Info       © cLOSE         Required*         Gender       Birth Date*         Please Select.       MM/DD/YYYY         Race       Primary Language         Caucasian/White       Please Select.         African       American/Black         Native American       Hispanic         Asian       Other         Previous       Step 5 of 7 | On the Demographic Info page, enter your <i>Gender, Birth Date,</i><br><i>Race,</i> and <i>Primary Language</i> information. Only <i>Birth Date</i> is<br>required.<br>Click <b>Continue</b> to go to Subscription, Updates & Notes.                                                                                    |

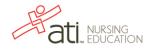

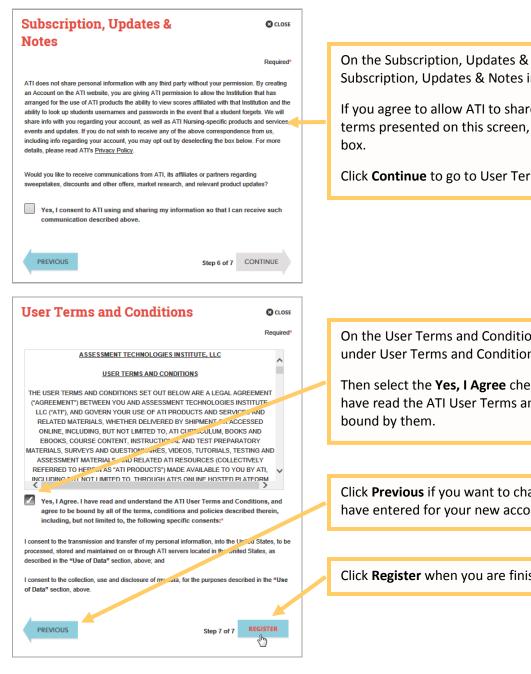

On the Subscription, Updates & Notes page, read the Subscription, Updates & Notes information.

If you agree to allow ATI to share your information under the terms presented on this screen, select the Yes, I consent check

Click Continue to go to User Terms and Conditions.

On the User Terms and Conditions page, read the information under User Terms and Conditions.

Then select the Yes, I Agree check box to acknowledge that you have read the ATI User Terms and Conditions and agree to be

Click Previous if you want to change any of the information you have entered for your new account.

Click Register when you are finished creating your account.

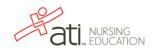

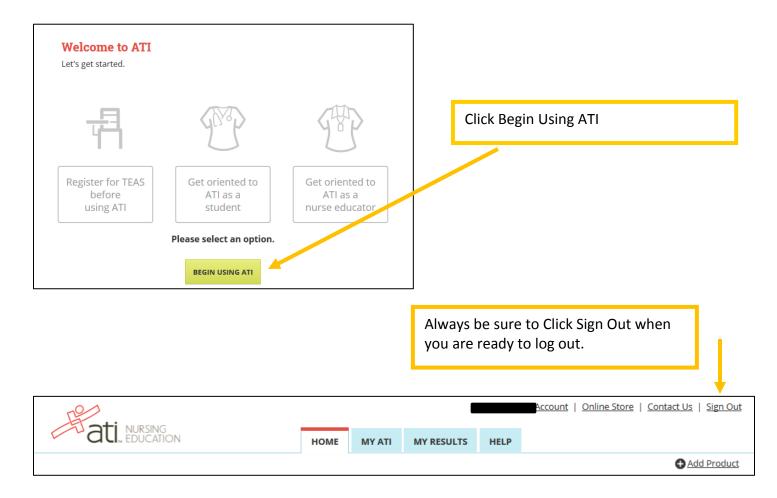

The next time you log into www.atitesting.com you'll be presented with the Sign On box.

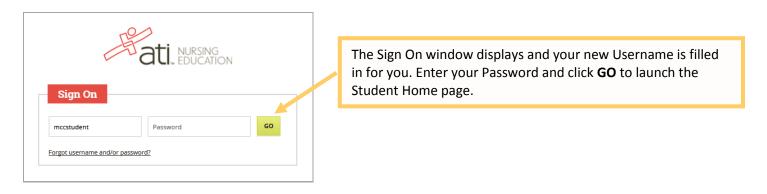

Go back to the top

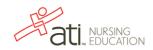